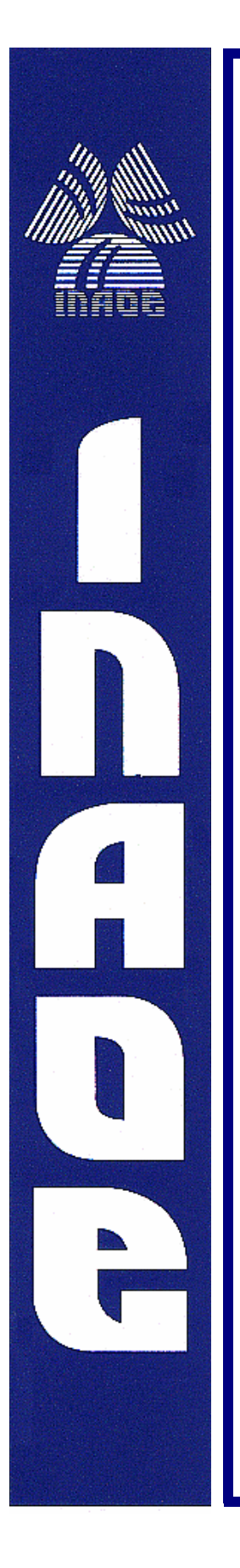

# **Software de Control y Monitoreo de la Cámara Infrarroja del Telescopio de Cananea, Sonora.**

Luis David López Gutiérrez. Luis Carrasco Bazúa. Jaime Muñoz Arteaga. Aurelio López López.

Reporte Técnico No. CCC-04-003 4 de Marzo de 2004.

© Coordinación de Ciencias Computacionales. INAOE

> Luis Enrique Erro 1 Sta. Ma. Tonantzintla, 72840, Puebla, México.

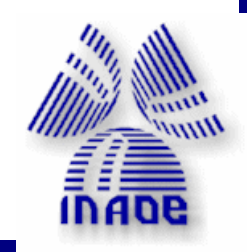

# **Software de Control y Monitoreo de la Cámara Infrarroja del Telescopio de Cananea, Sonora**

Luis David López Gutiérrez. Luis Carrasco Bazúa. Jaime Muñoz Arteaga. Aurelio López López.

Coordinación de Ciencias Computacionales, Instituto Nacional de Astrofísica, Óptica y Electrónica, Luis Enrique Erro 1, Sta. Ma. Tonantzintla, 72840, Puebla, México

> Luis\_david@ccc.inaoep.mx carrasco@inaoep.mx Jaime@inaoep.mx allopez@inaoep.mx

# **Resumen**

En el Instituto Nacional de Astrofísica Óptica y Electrónica se diseño una cámara que opera en el intervalo infrarrojo del espectro electromagnético, para ser usada en el telescopio tipo 3 m. del observatorio Guillermo Haro localizado en Cananea, Sonora. Este nuevo instrumento permitirá a los astrónomos de México, así como a sus colegas en la comunidad científica internacional realizar observaciones de objetos celestes que emitan luz infrarroja. El trabajo presentado en este reporte corresponde a los manuales de usuario y del sistema de la versión 1.0 del sistema de control y monitoreo.

El sistema se diseñó usando la notación UML, creando unidades funcionales independientes, la implementación se realizó en dos lenguajes de programación (C++ y Java), la interfaz gráfica se implementó en el lenguaje de programación Java, y el sistema de control del hardware se instrumento en el lenguaje C orientado a objetos. El enlace de la interfaz gráfica con el control se realizo usando la interfase nativa de Java (JNI).

I

# **CONTENIDO**

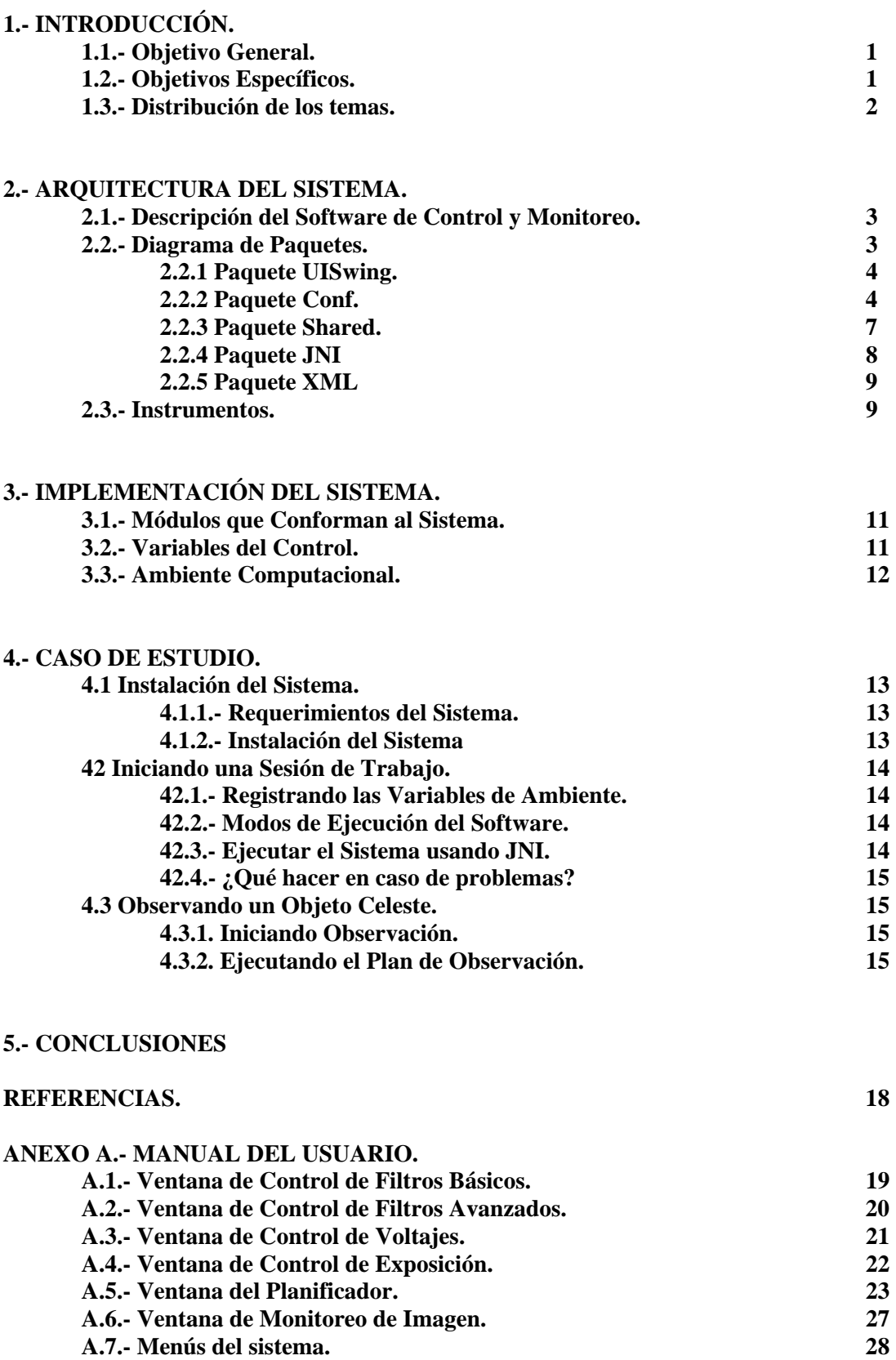

# **1. INTRODUCCIÓN.**

El Instituto Nacional de Astrofísica, Óptica y Electrónica (INAOE) se encuentra desarrollando la cámara infrarroja "Canica". Dicho proyecto se realiza en conjunto con estudiantes y doctores del INAOE, impulsando el desarrollo de nueva tecnología y nuevos campos de investigación en México, ya que el sistema de control del hardware, así como el software de la interfaz gráfica están siendo desarrollados en el país.

El sistema diseñado permite en su versión 1.0 controlar y monitorear las actividades de la cámara infrarroja y del telescopio en tiempo real.

### **1.1. Objetivo General.**

Diseñar e implementar un sistema de control y monitoreo de la cámara infrarroja del telescopio tipo 2 m. de Cananea, Sonora. El sistema debe tomar en cuenta a las necesidades específicas que requieren los astrónomos como son:

- Los modos específicos de observación
- Ejecución de los comandos para el control del telescopio y el instrumento
- Monitoreo de la ejecución de los comandos enviados y del estado del telescopio.
- Obtención y almacenamiento de los datos obtenidos.

Todo lo anterior manteniendo al sistema sobre una interfaz amigable e intuitiva que tome en cuenta las preferencias de los astrónomos para realizar observaciones de objetos celestes.

# **1.2. Objetivos Específicos.**

- Diseñar un sistema que sea capaz de generar automáticamente los elementos que requerirá para el funcionamiento del mismo.
- Demostrar que mediante un lenguaje de definición de datos se pueden crear sistemas genéricos los cuales son capaces de agregar o retirar elementos del sistema sin requerir de reprogramar al sistema.
- Crear un sistema que sea fácil de desarrollar, modificar, mantener y extender.
- Diseñar un sistema abierto lo mas independiente posible de la plataforma, que sea capaz de comunicar códigos en diferentes lenguajes de acuerdo al tipo de módulo, desde un lenguaje base, que en nuestro caso es Java.
- Demostrar que haciendo uso de tecnología Orientada a Objetos se puede agregar funcionalidad a las clases generadas por el sistema, realizando de esta forma implantaciones especificas sobre un software genérico.
- Explícitamente promover la reutilización por el diseño y por la utilización de tecnologías emergentes que faciliten la reutilización del software.
- Definir claramente la interfaz entre el hardware y la ingeniería de software.

#### **1.3. Distribución de los temas.**

Con el fin de resolver la problemática planteada se han propuestos 3 capítulos distribuidos de la siguiente manera:

El capitulo 1 presenta y describe la arquitectura del sistema, mostrando el modelo usado para el diseño del sistema. Aquí se definen los conceptos usados independientes a algún lenguaje de programación, sin entrar en detalle sobre alguna implementación específica del sistema. Por ultimo se detallan las herramientas creadas para la implementación de los modelos.

El capitulo 2 entra en detalle sobre la implementación de los modelos en la cámara infrarroja. Inicialmente se muestra cada uno de los elementos de control del sistema, los módulos funcionales creados, que en su conjunto forman el software de control y monitoreo. Posteriormente se especifica la finalidad de cada módulo, así como el ambiente en el que se encuentra el sistema.

El capitulo 3 muestra un caso de uso, proporcionando una guía para el usuario del sistema sobre los pasos a seguir para realizar satisfactoriamente la observación de un objeto celeste haciendo uso del software de control y monitoreo de la cámara infrarroja.

El anexo proporciona información a los usuarios sobre los elementos gráficos del sistema en un manual de referencia.

# **2. ARQUITECTURA DEL SISTEMA.**

# **2.1.- Descripción del software de Control y Monitoreo.**

El esquema del sistema de control y monitoreo [1] es mostrado en la figura 2.1. En las siguientes secciones se entra en detalle sobre cada uno de los elementos que lo integran.

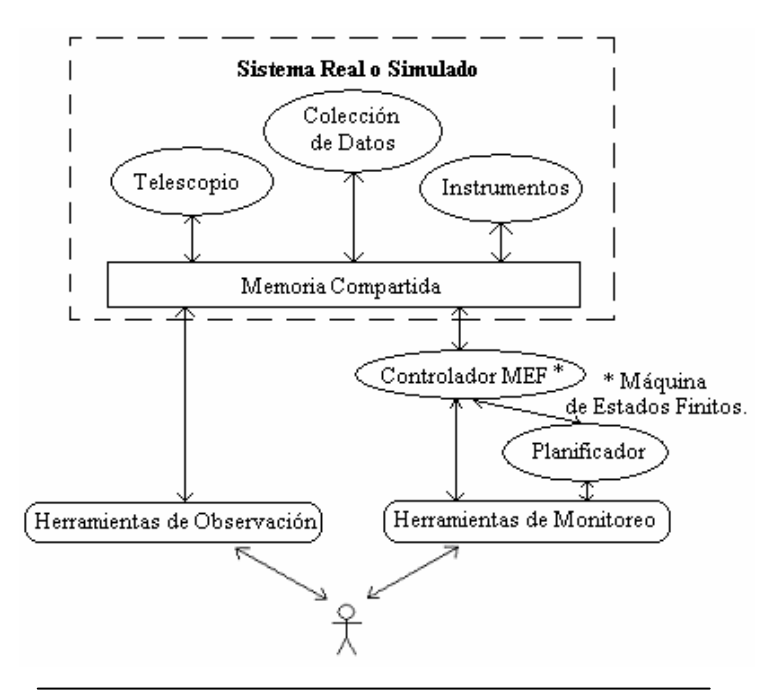

Figura 2.1. Modelo UML del software de control y monitoreo [4].

# **2.2 Diagrama de paquetes.**

 El sistema ha sido dividido en paquetes, mediante los que se clasifican a las clases del sistema de acuerdo a su funcionalidad, facilitando la modificación y reutilización del mismo [2]. En la figura 2.2 se muestran los componentes que conforman al sistema, todas las clases se encuentran distribuidas dentro de alguno de estos componentes.

- **El paquete UISwing** contiene todas las clases que forman la interfaz gráfica, que permiten interactuar con el usuario. La lógica de estas clases se centra en la creación de ventanas, y elementos gráficos de la ventana principal.
- **El paquete Conf** es una extensión del paquete UISwing, y contiene clases que crean a las ventanas internas del sistema, definiendo la comunicación con las clases que implementan el control y monitoreo.
- **El paquete Shared** contiene las clases que implementan la lógica de la memoria compartida, que proporciona una visión global al sistema del hardware que se está controlando.
- **El paquete JNI** ha sido diseñado para contener a las clases que implementen la comunicación con los drivers de control del hardware. Estas clases permiten la comunicación bi-direccional con el hardware, con lo que se puede realizar control y monitoreo simultáneamente.
- **El paquete XML** contiene las clases que crean los elementos gráficos a partir de su definición en el lenguaje XML. Este paquete tiene comunicación con el paquete Conf en donde se encuentran los elementos creados.

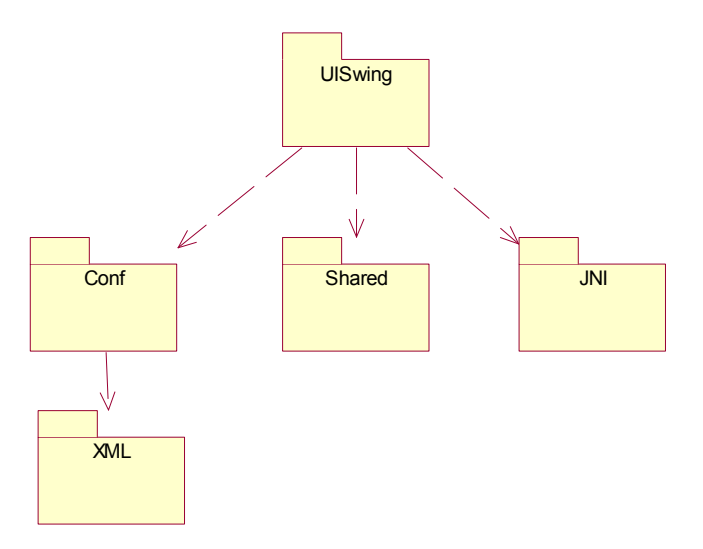

Figura 2.2. Diagrama de paquetes del sistema.

# **2.2.1 Paquete UISwing.**

El paquete UISwing contiene a la clase CMC (la figura 2.3 muestra el contenido de esta clase) y su función es crear los elementos gráficos de la ventana principal del sistema.

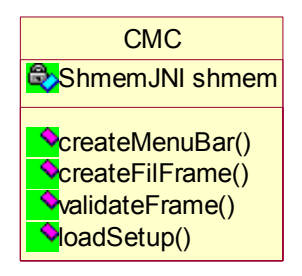

Figura 2.3 Clase CMC

# **2.2.2 Paquete Conf.**

 El paquete Conf contiene a las clases que crean las ventanas internas del sistema. La figura 2.4 muestra el esquema general de este paquete.

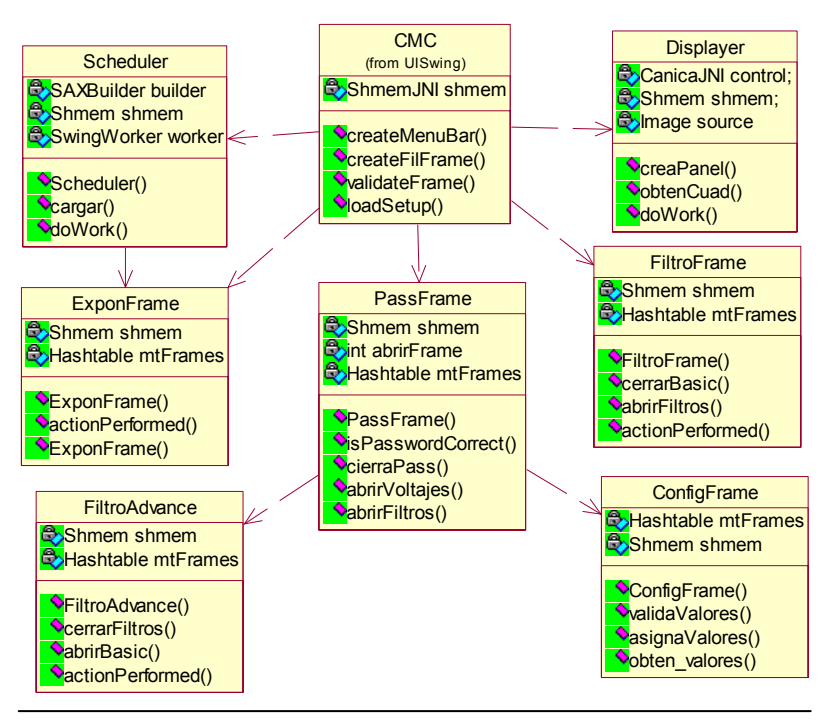

Figura 2.4 Esquema general de las clases del paquete Conf.

# **Clase Scheduler.**

El planificador [3] es una de las herramientas más potentes del sistema, mediante la cual se controla al telescopio y a la Canica usando un plan de observación, permitiendo que el sistema obtenga información automáticamente sin requerir que un operador controle los procesos a realizar. Esta herramienta lee un archivo que contiene una secuencia de observación y genera comando que permiten controlar la posición y movimiento del telescopio. De igual forma permite controlar la exposición de la cámara y el guardado de las imágenes obtenidas.

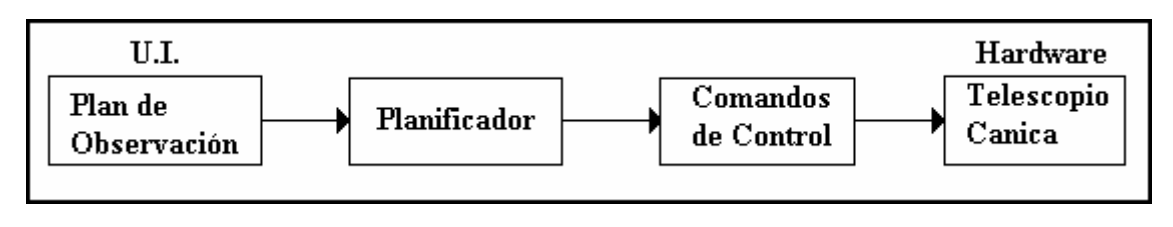

Fig. 2.5 Esquema usado por el planificador para realizar el control.

El esquema del planificador se muestra en la figura 2.5, Mediante la interfaz gráfica se cargan los planes de observación, los cuales deben estar escritos en el formato definido por el sistema y con la extensión del archivo xml.

La figura 2.6 muestra un ejemplo de un plan de observación conocido como observación de cruz, que contiene un encabezado donde se especifica la posición inicial del telescopio y el incremento en segundos de arco de la posición. En el cuerpo del plan se debe especificar el desplazamiento del telescopio y si se debe guardar la imagen obtenida.

| <observación></observación>                                 |  |  |
|-------------------------------------------------------------|--|--|
| $\langle$ header $>$                                        |  |  |
| $\langle$ ra hour ="5" min ="15" seg ="0" $\langle \rangle$ |  |  |
| <dec hour="30" min="0" seg="0"></dec>                       |  |  |
| $\alpha$ incremento ra = "300" dec = "150" />               |  |  |
| $\langle$ header>                                           |  |  |
| $\le$ secuencia mover="N" exponer = "S"/>                   |  |  |
| $\le$ secuencia mover="S" exponer = "S"/>                   |  |  |
| $\le$ secuencia mover="S" exponer = "S"/>                   |  |  |
| $\le$ secuencia mover="N" exponer = "S"/>                   |  |  |
| $\le$ secuencia mover="E" exponer = "S"/>                   |  |  |
| $\le$ secuencia mover="O" exponer = "S"/>                   |  |  |
| $\le$ secuencia mover="O" exponer = "S"/>                   |  |  |
| $\le$ secuencia mover="E" exponer = "S"/>                   |  |  |
|                                                             |  |  |

Fig. 2.6 Ejemplo de Plan de Observación (Observación de Cruz)

El planificador analiza sintáctica y semánticamente el archivo de entrada. En caso de encontrar algún error el planificador no permite la ejecución del plan de observación y el usuario deberá corregir el archivo creado. El planificador genera secuencias de comandos usando la información proporcionada en el plan de observación mediante las cuales controla al telescopio y a la Canica.

# **Clase Displayer**

 La clase Displayer dibuja los elementos gráficos de la ventana que muestra el estado global de la Canica y del telescopio.

# **Clase ExponFrame**

La clase ExponFrame dibuja la ventana en la que se ingresa la información de control de la Cámara Infrarroja (CANICA). En esta ventana se puede cambiar el nombre del archivo a generar, el nombre del objeto a observar, el tiempo de integración de la cámara, y el estado del Dark.

# **Clase FiltroFrame**

 La clase FiltroFrame dibuja la ventana de control de las ruedas de filtros de la CANICA. Esta ventana solo puede acceder a los filtros básicos, los filtros avanzados se encuentran restringidos para su uso a usuarios avanzados.

#### **Clase PassFrame**

 La clase PassFrame dibuja la ventana que solicita la verificación de usuarios para acceder a la ventana de filtros avanzados y a la ventana de control del voltaje de la CANICA.

#### **Clase ConfigFrame**

La clase ConfigFrame dibuja la ventana del control de los voltajes de la CANICA. Para acceder a esta ventana se debe verificar que el usuario está autorizado mediante una ventana de autentificación, donde se debe ingresar la clave de acceso.

#### **Clase FiltroAdvance**

La clase FiltroAdvance dibuja la ventana de control avanzado de las ruedas de filtros de la CANICA. Para acceder a esta ventana se debe verificar que el usuario está autorizado mediante una ventana de autentificación, donde se debe ingresar la clave de acceso.

#### **2.2.3 Paquete Shared.**

La memoria compartida le proporciona una visión global al sistema sobre el estado en el que se encuentran los instrumentos y el telescopio. Al agregar todos los instrumentos en esta clase se asegura que todas las herramientas de control y monitoreo compartan el estado de los instrumentos y del telescopio. La figura 2.7 muestra el esquema general de este paquete.

La memoria compartida se implementó para mantener actualizado el valor de las variables de control en todas las ventanas que controlan los subsistemas de los instrumentos y el telescopio.

La memoria compartida es implementada usando memoria compartida virtual [4] (ShmemJNI) cuando el sistema se ejecuta en una computadora, y usando un sistema de memoria compartida replicada (ShmemCORBA) cuando el sistema se ejecuta en un esquema de multi-computadoras.

El sistema de control y monitoreo de la cámara infrarroja implementa la memoria compartida para tener acceso a los datos que se requieren durante la ejecución del sistema, como son la posición en el sistema horizontal o el sistema ecuatorial, etc.

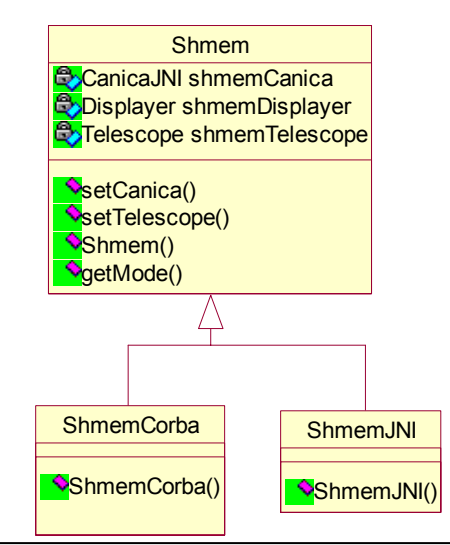

Figura 2.7 Esquema del paquete Shared.

# **2.2.4 Paquete JNI**

El paquete JNI habilita la comunicación de la interfaz gráfica con los lenguajes de control del telescopio y sus instrumentos. La figura 2.8 muestra el esquema general de este paquete.

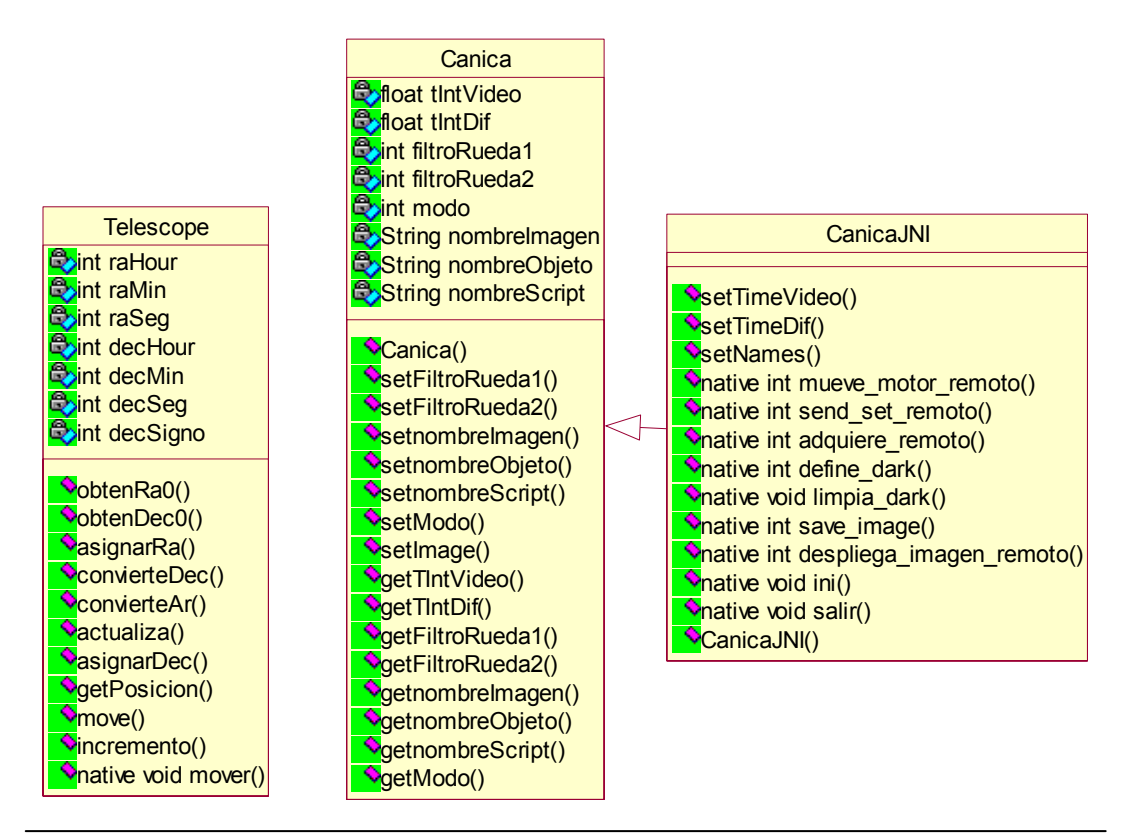

Figura 2.8 Elementos del paquete JNI

# **Clase Canica**

Las variables de la clase Canica contienen la información sobre el estado de este instrumento. Esta clase solo permite la ejecución del sistema en modo simulador, debido a que no obtiene información del hardware.

# **Clase CanicaJNI**

Mediante esta clase se realiza la comunicación entre la interfaz de usuario y el código de control de la cámara infrarroja usando la interfaz nativa de Java [3].

# **Clase Telescope**

Las variables de la clase Telescope contienen la información sobre el estado del telescopio, la cual se obtiene y envía a la computadora de control del telescopio usando el puerto paralelo.

#### **2.2.5 Paquete XML**

El sistema es capaz de generar sus propias clases a partir de documentos de definición XML [5]. Las clases creadas son agregadas automáticamente a la memoria compartida del sistema, esto con el fin de simplificar los procesos de agregación de un instrumento al sistema.

XmlToJava es el paquete que convierte archivos de definición en clases (la figura 2.9 muestra su esquema). Este paquete hace uso de librerías JDOM para poder realizar el proceso de la creación de clases.

La versión 1.0 del software de control y monitoreo no ha implementado la generación automática de clases, debido a que maneja una clase única (clase Canica). Sin embargo el sistema puede crear las clases, esto con el fin de que en posteriores desarrollos la agregación de los instrumentos sea automática.

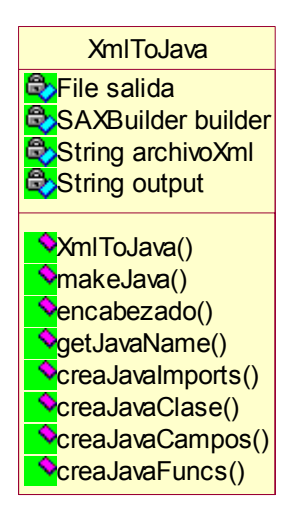

Figura 2.9 Clase XmlToJava.

#### **2.3 Instrumentos.**

El modelo de control y monitoreo del sistema permite controlar a todos los instrumentos con los que cuenta el telescopio del observatorio astrofísico "Guillermo Haro" en Sonora. Para esto se le debe agregar al software los drivers de control específicos de cada instrumento. La versión 1.0 del software se centró en el control de la cámara infrarroja "Canica".

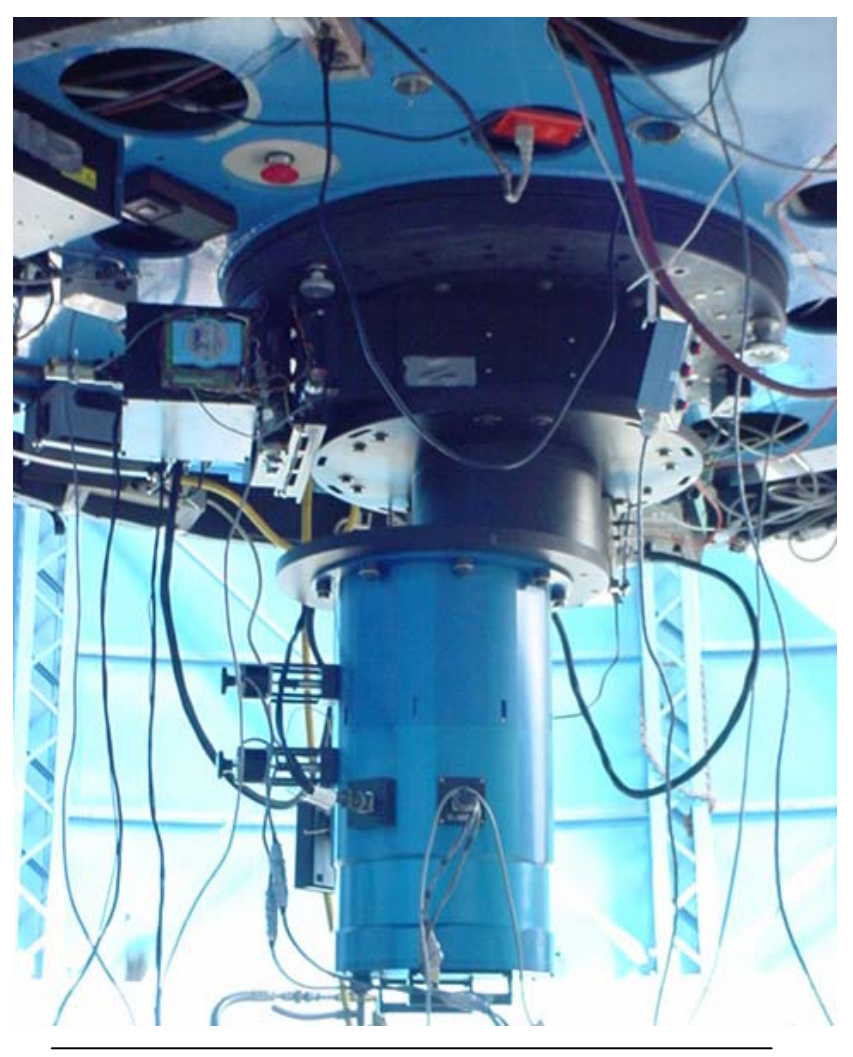

Figura 2.10 Cámara Infrarroja "CANICA"

La figura 2.10 muestra la Cámara Infrarroja (CANICA) instalada en el telescopio tipo 2 m. del Observatorio Astrofísico Guillermo Haro. Este instrumento fue diseñado por un grupo de académicos y estudiantes del Instituto Nacional de Astrofísica Óptica y Electrónica (INAOE) en la cuidad de Tonantzintla Puebla encabezados por el Dr. Luis Carrasco. Este instrumento contiene un contenedor criogénico, un detector Haway de 1024 \* 1024 pixeles sensible en la región de 1-5 µm. Todos los sensores se mantiene a temperaturas inferiores a 70 $^{\circ}$  K. El tiempo mínimo de integración de la cámara es de 0.8 segundos.

# **3. IMPLEMENTACIÓN DEL SISTEMA.**

El software de Control y Monitoreo de la Cámara Infrarroja de Cananea Sonora, está compuesto por bloques funcionales que en su conjunto forman el modelo del diseño. Cada uno de los bloques integra una herramienta del sistema, que permiten controlar u observar el estado de la cámara infrarroja. Con el fin de facilitar la labor de los astrónomos, se ha agregado el control del telescopio en el sistema, de tal forma que el sistema pueda controlar la posición y el estado del telescopio, permitiendo así automatizar el proceso de desplazamiento del telescopio, exposición de la cámara y guardado de la imagen obtenida, esto mediante un archivo de texto (script) usado por el planificador. Por otra parte, el diseño del sistema permite agregar de forma sencilla mas instrumentos, por lo que este es solo el punto de partida hacia la automatización del control del telescopio tipo 2 m. de Cananea, Sonora así como de todos los instrumentos que lo integran.

### **3.1.- Módulos que conforma al Software.**

 Para facilitar el desarrollo del sistema, y sus futuras modificaciones e implementaciones sobre otros instrumentos, el programa de control se ha dividido en paquetes, algunos escritos en Java, el cual representa al lenguaje de programación base del sistema, y otros escritos en C++, el cual es el lenguaje de control sobre el hardware de la cámara y los componentes electrónicos de la misma. A partir del directorio raíz del software se encuentran varios directorios que contienen los módulos del sistema los cuales son:

- **jni**. El directorio jni contiene el código en lenguaje C++ que realiza el control del hardware de los instrumentos y del telescopio.
- **jar**. El directorio jar contiene el compilador XmlToJava el cual convierte archivos de configuración XML en objetos de software en lenguaje Java.
- **uiswing**. Este directorio contiene las clases que construyen la interfaz gráfica del sistema.
- **conf**. Este directorio contiene todos los objetos de software que son usados para crear la interfaz gráfica, y los objetos que definen a los instrumentos.
- **xml**. Esta carpeta almacena los documentos xml que especifican los planes de observación de los usuarios.

Todos estos módulos en conjunto forman los bloques en los que está compuesto el modelo del sistema

#### **3.2.- Variables del Control.**

Las variables que el software [6,7] controla son mostradas en la tabla 3.1. Por cada una de las variables se deben tener dos mecanismos para controlar las variables y para monitorear la ejecución de los comandos, mostrando los estados a los usuarios de la cámara infrarroja.

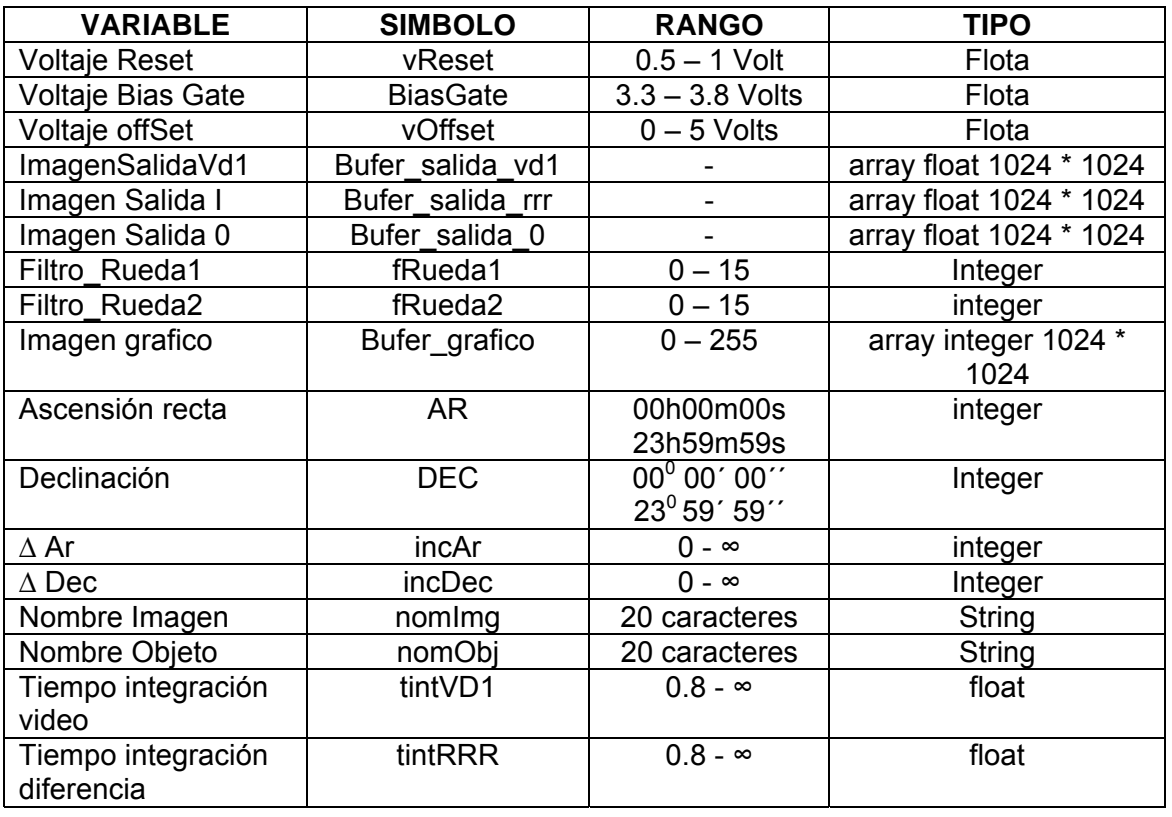

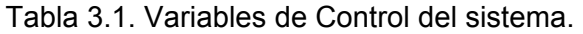

#### **3.3.- Ambiente Computacional.**

El sistema está basado en una arquitectura cliente/servidor. La implementación del sistema hace uso de múltiples PC´s ejecutando diferentes sistemas operativos. El control del telescopio se realiza en una PC con procesador Pentium I a 400 MHz ejecutando MS-DOS, La PC de control de la cámara infrarroja requiere un procesador Pentium III usando Suse Linux 7.2. Para poder controlar al telescopio se realiza una conexión bi-direccional por medio del puerto paralelo, de la PC de control de la cámara infrarroja hacia la PC de control del telescopio. La figura 2.1 muestra el esquema del ambiente computacional usado por el sistema para realizar el control del telescopio y de los instrumentos.

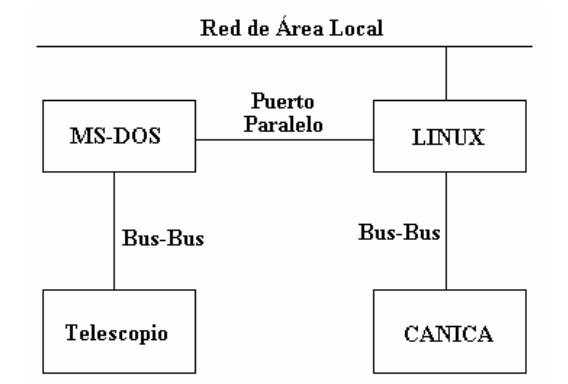

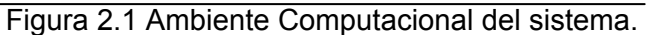

# **4. CASO DE ESTUDIO.**

### **4.1 Instalación del sistema**

### **4.1.1.- Requerimientos del sistema.**

Independiente al hardware, el sistema requiere de los siguientes elementos para poder ejecutarse:

- Suse Linux 7.1.
- Java 4.0 o superior.
- Gcc 3.0 o superior.

### **4.1.2.- Instalación del sistema.**

Los pasos para instalar el software de control y monitoreo en la PC son los siguientes:

1.- Descompresión de archivos. El archivo canica.tar.gz se descomprime generando la raíz del sistema, escribiendo la siguiente instrucción en la consola

#root> gunzip canica.tar.gz

#root> tar –xvf canica.tar

2.- Declarando variables de ambiente. El directorio donde se descomprime el sistema es el directorio raíz a partir del cual se encuentran las carpetas del sistema.

En el directorio raíz del sistema se debe dar de alta las variables del sistema ejecutando el archivo S de la siguiente manera.

#### #root/canica>source S

3.- Compilación de los códigos fuentes. Este proceso se realiza automáticamente cuando en el directorio raíz se escribe el comando compilar

#### #root/canica>compilar

Al ejecutar la instrucción anterior se compilan las clases de Java. Como último paso se deben compilar los drivers de control del telescopio y de la cámara infrarroja y se les debe dar los permisos adecuados para su funcionamiento.

Dentro del directorio jni se encuentran los drivers que controlan al hardware. Una vez que se ha entrado a esta carpeta se ejecuta la instrucción c\_c que compila y genera el driver de la Canica, y c\_t que compila y genera el driver de control del telescopio. Por ultimo se le debe dar los permisos necesarios para que el driver de control del telescopio pueda enviar datos a través del puerto paralelo.

#root/canica>cd jni

#root/canica/jni>c\_c

#root/canica/jni>c\_t

#root/canica/jni>modo

## **4.2.- Iniciando una sesión de trabajo.**

#### **4.2.1.- Registrando las Variables de Ambiente.**

El software de control y monitoreo es un sistema complejo. Para ejecutarlo se requiere llamar al traductor de Java, que se encargará de levantar al sistema. Se debe proporcionar al traductor de Java la ruta completa de la ubicación de las librerías que conforman al sistema para que este pueda hacer uso de ellas, las variables de ambiente contienen todos los parámetros requeridos por Java. Para registrar dichas variables se debe escribir la siguiente instrucción:

#source SOURCEME

### **4.2.2.- Modos de Ejecución del Software.**

El software de control y monitoreo puede ejecutarse en diferentes modos, los cuales se describen a continuación:

- Simulador del sistema: Cuando se ejecuta el sistema en este modo no se controla el hardware, simplemente permite la familiarización de los usuarios con la interfaz gráfica.
- JNI: Al ejecutar el sistema en este modo, se controla el hardware en un ambiente donde los drivers de control se encuentran en la misma computadora que la interfaz gráfica.
- CORBA<sup>1</sup>: Cuando se ejecuta el sistema usando CORBA, se controla el hardware en un ambiente de red donde los drivers de control se encuentran en máquinas distintas a la interfaz gráfica.

#### **4.2.3.- Ejecutar el Sistema usando JNI.**

La interfaz nativa de Java permite usar los drivers de control de los instrumentos y del telescopio en un ambiente computacional donde las librerías de control de C++ se ejecuten en la misma máquina que las librerías de la interfaz visual de Java.

Para ejecutar el sistema se debe escribir en la carpeta raíz del sistema la instrucción canica.

#### #root/canica>canica

<sup>&</sup>lt;sup>1</sup> El modo de ejecución CORBA no ha sido implementado en la versión 1.0 del sistema. Solo permite su ejecución en una computadora sin ambiente de red en donde se realiza el control del instrumento y el telescopio.

### **4.2.4.- ¿Qué hacer en caso de problemas?**

El usuario que por primera vez trabaja con la consola de control de la cámara infrarroja debe asesorarse con el personal que tenga más experiencia en su uso.

Si cuando se está ejecutando el sistema al momento de enviar la instrucción de guardado de imagen, el sistema deja de ejecutarse debe entrar al directorio raíz del sistema para volver a ejecutarlo, ya que en este directorio se encuentran librerías necesarias para el correcto funcionamiento del software.

#### **4.3 Observando un objeto celeste.**

#### **4.3.1. Iniciando Observación.**

El primer pasó para realizar observaciones con el software de control y monitoreo es el tomar imágenes de prueba, con el fin de verificar que el telescopio esté posicionado correctamente y que la cámara infrarroja se encuentra funcionando correctamente. Para ello se debe realizar lo siguiente:

- 1. Se debe comprobar que el telescopio se posicione de manera correcta, para esto se debe pedir al ayudante del astrónomo que dirija el telescopio hacia las coordenadas de un objeto brillante.
- 2. En la ventana de control de filtros se debe seleccionar el filtro que se desea usar en la rueda 1 y rueda 2, presionando el botón mover para finalizar el proceso.
- 3. En la ventana de control de la exposición, debe escribir el nombre del objeto que desea observar, así como el nombre con el que será guardada la imagen.
- 4. En la misma ventana encontrará las opciones para la exposición de la cámara. Debe seleccionar el tipo de exposición que desea realizar, asignándole el tiempo de exposición para el tipo seleccionado.
- 5. A continuación se debe presionar el botón exponer. Debe esperar unos segundos hasta que en la ventana de monitoreo de la imagen se muestre la imagen obtenida por la cámara.
- 6. La imagen obtenida se guarda automáticamente, por lo que el botón guardar se encuentra deshabilitado de forma permanente.

# **4.3.2. Ejecutando el plan de observación.**

Para ejecutar el plan de observación debe realizar lo siguiente:

1. Debe crear un script guardándolo con la extensión xml en el que programará la secuencia de instrucciones que se deban ejecutar (el formato del script se muestra en la figura 3.1). Las etiquetas "observación", "header", "ra", "dec" e "incremento" son requeridas, en caso de no encontrarse alguna de estas etiquetas el script no se ejecutará (ver Anexo A.5), La etiqueta "secuencia" se puede encontrar una o mas veces dentro del plan de observación, los parámetros mover y exponer pueden tener dos posibles valores "S" para que ejecuten la acción o "N" en caso contrario.

```
<observación> 
 <header> 
   \langlera hour ="5" min ="15" seg ="0">
   \langle dec hour ="30" min ="0" seg ="0">
   \alpha = "300" dec = "150">
 </header> 
\lesecuencia mover="N" exponer = "N"\ge</observación>
```
Figura 3.1 Formato de Plan de Observación

- 2. En la ventana del planificador se debe dar clic en el botón abrir, que mostrará la ventana de abrir archivo. Aquí se debe seleccionar la ruta y el archivo creado.
- 3. En caso de que el archivo satisfaga todas las restricciones se habilitara el botón ejecutar, para iniciar la secuencia debe hacer clic en este botón.
- 4. Si el plan de observación genera algún error y se deba cancelar la ejecución dar un clic en el botón cancelar<sup>2</sup>.

# **5. CONCLUSIONES.**

Los modelos propuestos durante la fase de investigación han sido implementados en el software creando bloques lógicos en el sistema que facilitan su entendimiento para posteriores investigaciones o modificaciones del software, cumpliendo así con el objetivo de realizar un software fácil de mantener en operación y fácil de extender.

Los archivos de definición de datos XML han permitido crear una vía eficiente hacia la automatización del sistema. Mediante estos archivos se simplifican las actualizaciones, modificaciones, o rediseños del sistema de software, ya que de esta forma no es necesario el tener conocimientos profundos sobre el lenguaje de programación usado en el desarrollo del software ya que los diseñadores se limitan a definir los objetos independientemente al lenguaje de programación usado.

 $2$  El anexo A.5 contiene información mas detallada sobre el planificador.

La implementación del traductor "XmlToJava" demuestra que a partir de una definición de datos se pueden obtener clases en cualquier lenguaje de programación, los cuales pueden ser agregados al sistema automáticamente. La tecnología XML sin embargo no es una tecnología orientada al desarrollo de sistemas de software, ya que desde sus inicios ha estado ligada íntimamente a la Web. Sin embargo las facilidades que ofrece como son la capacidad para describir objetos independiente de cualquier lenguaje de programación, así como la gran interacción que tiene con el lenguaje de programación Java hacen de XML un firme candidato como una tecnología que permita el desarrollo de sistemas automáticos, ya que las facilidades de implementación del lenguaje permiten que las aplicaciones se basen en XML para manejar las 3 capas de lógica, base de datos y presentación, presentes en los sistemas actuales.

La implementación del sistema se centró en el instrumento Canica, sin embargo para posteriores desarrollos de instrumentos, el compilador XmlToJava permitirá crear la definición de las clases de los instrumentos en lenguaje XML evitando la programación durante esta fase del desarrollo. Esto comprueba la hipótesis planteada sobre las facilidades con las que XML contribuye en el desarrollo de sistemas.

El software de control y monitoreo es un sistema genérico que no está orientado hacia un objeto en especifico por lo que puede ser implementado en cualquier instrumento que pueda ser controlado por una computadora, esto gracias a la flexibilidad que le proporciona el estar basado en XML. Sin embargo el control de cada instrumento es específico al instrumento que se desee implantar, a la tarjeta de control usada para controlar al instrumento, así como del lenguaje de programación usado para controlar el hardware del instrumento, el cual varía de acuerdo al ámbito del hardware, por lo que el sistema debe proporcionar un medio para realizar el enlace de la interfaz visual con el control del hardware.

El esquema de comunicación de Java con el código nativo únicamente fue implementado usando JNI, es decir el sistema únicamente puede encontrar métodos de librerías nativas que se encuentren dentro de la misma computadora en la que se encuentra el código en Java de la interfaz visual. La implementación de la comunicación de Java con código nativo usando una red local con el esquema de Corba se deja abierto para posteriores investigaciones.

El esquema de Corba no ha sido implementado por la limitante del tiempo, y debido a que este no se encontraba dentro de los objetivos de la investigación, sin embargo la flexibilidad del software permite agregar el esquema en Corba de manera sencilla.

La implementación de las clases no se limita a enviar comandos de control de la interfaz en Java hacia el control de la Canica en código nativo para su ejecución y control del telescopio, es también un medio eficiente para obtener y mostrar datos referentes al estado del instrumento que permitirán tener una certeza del estado real del telescopio y de todos sus instrumentos. Por lo que la comunicación se realiza bidireccionalmente, en lo que respecta al monitoreo del estado de los objetos del telescopio permite inicializar los datos que se muestran en los paneles, conjuntamente muestra los resultados de ejecuciones de los comandos enviados.

# **REFERENCIAS.**

[1]. Kamal Soucar, Gary Wallace, Daniella Malin. "The Large Millimeter Telescope Monitor and Control System". UMass - University of Massachuset. Feb. 22, 2001.

[2]. E. Gamma, R. Helm, R. Johnson, J. Vlissides. "Elements of reusable Object-Oriented Software." pp. 293-299. Addison-Wesley, 1995. Tenerife, Spain.

[3]. Troy Ames, Lisa Koons, Ken Sall, Craig Warsaw. "Advanced Telescope and Instrumentation Software". SPIE - The International Society for Optical Engineering. Volumen 4009, March 2000.

[4]. H. M. Deitel, P. J. Deitel, "Java How to program" Prentice Hall. 4a. Edición. 2001.

[5]. Michael Floid." Creación de Sitios Web con XML" Prentice Hall. 1ª. Edición, 2001

[6]. Rocha Pérez J. Miguel. "Control para el telescopio de 2.1 m. Tesis de maestría". INAOE Tonantzintla Pue. 1991.

[7]. Rocha Pérez J. Miguel, Jorge Pedraza Ch. "Consola de Comandos del telescopio de Cananea Sonora". Manual del usuario. INAOE Tonantzintla Pue. Abril 1992.

# **ANEXO A. MANUAL DEL USUARIO.**

La implementación del control de la Cámara infrarroja proporciona múltiples ventanas, cada una de ellas realizan el control sobre un subsistema específico y especializado de la Cámara, realizando una especialización sobre el control de la Cámara. Los subsistemas que se controlan mediante el software visual son los siguientes:

- Filtros básicos de la rueda 1 y 2.
- Filtros avanzados de la rueda 1 y 2.
- Control de la exposición de la cámara.
- Control del Scheduler.
- Control del Dark.
- Control de los voltajes de operación de la Cámara infrarroja.

#### **A.1.- Ventana de Control de Filtros Básicos.**

La figura A.1 muestra la ventana del control de los filtros básicos, que puede ser accesada por cualquier usuario del sistema. El control de filtros se carga automáticamente cuando se ejecuta el sistema de control y monitoreo y al usuario no se le permite cerrar esta ventana. Mediante este control se puede seleccionar los filtros básicos de las ruedas 1 y 2 para realizar las exposiciones. Los filtros disponibles se muestran a continuación:

- Rueda 1: Filtro 1 y Filtro 2.
- Rueda 2: Filtro 1, Filtro 2, Filtro 3, Filtro 4, Filtro 5, Filtro 6, Filtro 9, Filtro 10 y Filtro 12.

En la ventana de control de filtros se encuentran 3 secciones, cada una con una función específica. Para modificar el filtro con el que se desea tomar una exposición se deben seguir los pasos siguientes:

- 1. Se debe seleccionar el filtro que se desea de la rueda 1 o 2. Se pueden seleccionar simultáneamente filtros en la rueda 1 y 2.
- 2. Se debe dar un clic sobre el botón Mover.
- 3. Debido al retardo por los movimientos mecánicos de los motores existe un retardo después del cual se mostrará en la sección de posición actual la posición que se ha seleccionado en las ruedas de filtros.

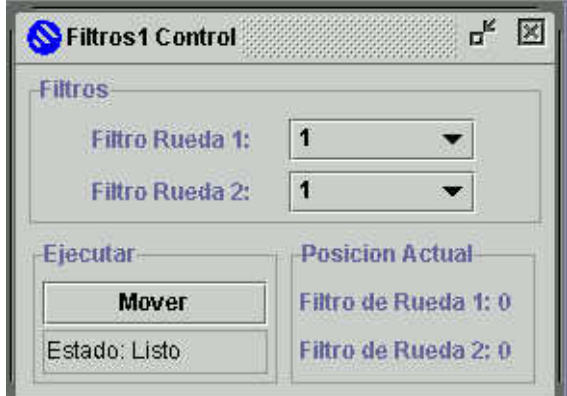

Figura A.1 Ventana de Control de Filtros

### **A.2.- Ventana de Control de Filtros Avanzados.**

La figura A.3 muestra la ventana del control de los filtros avanzados, la cual solo puede ser accesada por usuarios autorizados, para cargar la ventana de control de los filtros avanzados se debe dar clic en el menú canica, en la opción control se debe seleccionar la opción Filtros.

Cuando se ha seleccionado la opción Filtros se muestra una ventana de validación como la mostrada en la figura A.2. En esta se debe ingresar la clave de administrador<sup>3</sup>.

En caso de no tener la clave se debe dar un clic en el botón cancelar para cerrar la ventana, ya que por seguridad se ha deshabilitado el botón cerrar de la barra de estado.

En caso de ingresar alguna clave no válida, se mostrará un cuadro de diálogo indicando el error detectado y podrá volver a intentarlo o cerrar la ventana.

Una vez que se ha ingresado una clave válida y se da clic en e botón aceptar se muestra el control de los filtros avanzados. En esta ventana se tiene control sobre todos los filtros de las ruedas de la cámara. La figura 6.3 muestra a la ventana de control de filtros avanzados en ejecución. Los filtros disponibles se muestran a continuación:

- Rueda 1: Filtro 1 al Filtro 15.
- Rueda 2: Filtro 1 al Filtro 15.

En la ventana de control de filtros avanzados tiene las mismas secciones que la ventana de filtros básicos. Para trabajar con esta ventana se deben seguir los pasos siguientes:

- 1. Se debe seleccionar el filtro que se desea de la rueda 1 o 2. Se pueden seleccionar simultáneamente filtros en la rueda 1 y 2.
- 2. Se debe dar un clic sobre el botón Mover.
- 3. Debido al retardo por los movimientos mecánicos de los motores existe un retardo después del cual se mostrará en la sección de posición actual la posición que se ha seleccionado en las ruedas de filtros.
- 4. Para cerrar la ventana de control de filtros avanzados se debe dar clic en el botón Básicos para cerrar la ventana y abrir la ventana de filtros básicos.

 $3$  En la versión 1.0 del software únicamente se contempla una clave general para todo el sistema, la creación de bases de datos que almacenen los datos de los usuarios así como su perfil no ha sido implementado debido al reducido tiempo para el desarrollo del sistema, sin embargo esto se puede contemplar en posteriores desarrollos o actualizaciones.

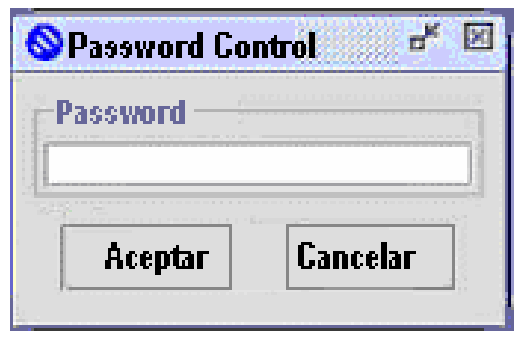

Figura A.2 Ventana de Validación.

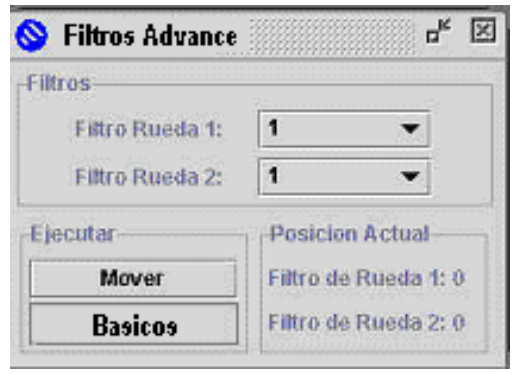

Figura A.3 Ventana de control de Filtros avanzados

# **A.3.- Ventana de Control de Voltajes.**

Los voltajes que son enviados de la tarjeta de control hacia la cámara infrarroja permiten variar el nivel de ruido así como mejorar la imagen obtenida. Antes de instalar el sistema debe averiguar cuales son los niveles óptimos de voltaje para la cámara infrarroja, los valores predefinidos que el sistema maneja son:

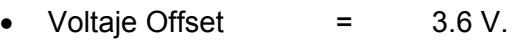

- Voltaje Bias Gate = 3.65 V.
- Voltaje Reset  $=$  0.6 V.

La ventana de control de Voltajes esta protegida y restringe el acceso a la misma a los usuarios mediante la clave de administrador, esto debido a que a pesar de tener validados los campos para evitar ingresar valores fuera del rango permitidos, el configurar un voltaje inadecuado puede ocasionar que la cámara arroje datos incorrectos que alteren los resultados en las imágenes obtenidas.

Para accesar a la ventana de control de Voltajes se debe dar clic en el menú canica, y en la opción control se debe seleccionar la opción Voltajes.

Al seleccionar esta opción se mostrará la ventana de validación de clave mostrada en la figura A.2. En esta se debe ingresar la clave de administrador y dar clic en el botón aceptar para poder controlar los voltajes.

En caso de no tener la clave se debe dar un clic en el botón cancelar para cerrar la ventana, ya que por seguridad se ha deshabilitado el botón cerrar de la barra de estado.

En caso de ingresar alguna clave no válida, se mostrará un cuadro de diálogo indicando el error detectado y podrá volver a intentarlo o cerrar la ventana.

#### **Mensaje de error**

Con el fin de prevenir al usuario sobre un error al escribir el valor de los voltajes del sistema, se muestra un cuadro de diálogo indicando que el valor ingresado se encuentra fuera del rango válido, por lo que en caso de encontrar un error en alguno de los voltajes no se asigna valor alguno.

La figura A.4 muestra la ventana de control de Voltajes. Para trabajar con esta ventana se deben realizar los siguientes pasos:

1.- Se debe seleccionar el campo a modificar.

2.- Se escribe los nuevos valores de los voltajes.

3.- se debe dar clic en el botón Aplicar para actualizar los valores de los voltajes en la cámara o un clic en el botón Cancelar para cerrar la ventana sin modificar los valores de los voltajes.

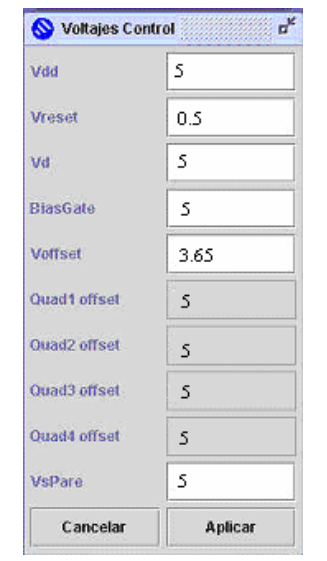

Figura A.4 Ventana de control de voltajes

# **A.4.- Ventana de Control de Exposición.**

La ventana del control de la exposición contiene 4 secciones que permiten controlar todas las variables necesarias para exponer la cámara infrarroja. Las secciones realizan las siguientes funciones:

- Asignar nombres: permite asignar el nombre del objeto a observar, así como el nombre con el que se guardará la imagen obtenida.
- Opciones: En esta sección se puede seleccionar el tipo de exposición ya sea video o diferencia. A la opción elegida se le debe cambiar el tiempo de integración al adecuado para la magnitud del objeto a observar.
- Control de Exposición: Contiene dos botones, el botón "Exponer" que envía los comandos a la cámara para obtener una exposición del tipo y tiempo de integración seleccionados, y el botón "Guardar" <sup>4</sup> el cual al dar un clic sobre él, guarda la imagen en el directorio "/home/canica/imagenes".
- Control de Dark: Esta sección muestra el estado en el que se encuentra el Dark. Al iniciar el sistema el estado es limpio, pero se pueden tomar exposiciones en video o en diferencia de acuerdo a la opción que se haya seleccionado en la sección de opciones.

La figura A.5 muestra la ventana de control de la exposición. Los pasos para usar esta ventana son los siguientes:

- 1. Se debe escribir el nombre del objeto a observar, seleccionando el nombre por default que el sistema usa y sobre-escribiendo el nuevo nombre.
- 2. Se debe escribir el nombre con el que se desea guardar la imagen, seleccionando el nombre por default que el sistema usa y sobre-escribiendo el nuevo nombre.

**Nota:** La imagen obtenida se guarda con el nombre asignado y un número secuencial consecutivo con el fin de que permita guardar más de una imagen sin requerir cambiar de nombre en cada imagen y una letra que permite identificar el tipo de exposición que se realizó los identificadores son los siguientes:

- V.- video.
- I.- Diferencia.
- $\bullet$  Z.-Imagen 0.
- 3. Se debe seleccionar el tipo de exposición que se desea realizar ya sea video o diferencia.

<sup>4</sup> En la versión 1.0 del software de control y monitoreo de la cámara infrarroja el botón "Guardar" ha sido deshabilitado por sugerencia de los usuarios y el guardado de la imagen se realiza automáticamente después de exponer una imagen en cualquiera de los modos. En caso de querer realizar una exposición de prueba el astrónomo puede eliminar las imágenes que no sean importantes.

- 4. Una vez seleccionada la opción deseada se le debe asignar el tiempo de integración<sup>5</sup> de la cámara. Para esto se selecciona el valor por default y se sobre-escribe el nuevo valor.
- 5. Como ultimo paso se debe dar clic en el botón Exponer, con lo que se obtiene una imagen del tipo y tiempo de integración seleccionados, la imagen se guarda automáticamente y se despliega la imagen obtenida en la ventana de monitoreo de imagen mostrando los cuatro cuadrantes de la imagen obtenida.
- 6. La opción Guardar ha sido deshabilitada por lo que la imagen se guarda con el nombre que se le ha asignado más un número secuencial consecutivo. Esta imagen se localizará en el directorio "/home/canica/imagenes/".

Opcionalmente se puede tomar o limpiar el Dark de la cámara de la siguiente manera:

- 1. Se debe verificar el estado en el que se encuentra actualmente el Dark de la cámara.
- 2. En caso de desear modificarlo se debe seleccionar de la sección Opciones el tipo de exposición así como el tiempo de integración.
- 3. Se debe dar un clic en el botón exponer para tomar el Dark de la cámara y el mensaje del estado del Dark cambiará mostrando el tipo de exposición que se ha seleccionado.

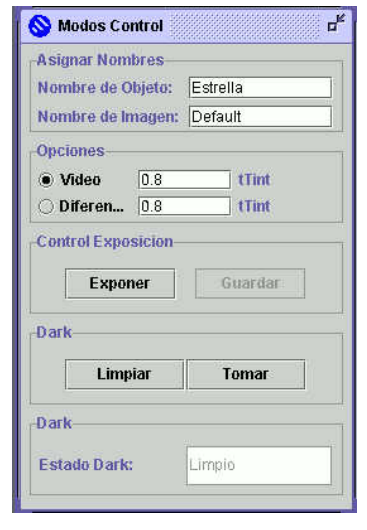

Figura A.5 Ventana de control de exposición

# **A.5.- Ventana del Planificador.**

<sup>&</sup>lt;sup>5</sup> El tiempo de integración se encuentra en segundos. El valor tiempo de integración mínimo para la cámara infrarroja es de 0.8 segundos mientras que el valor máximo teóricamente es infinito aunque el asignar un tiempo de integración muy grande de aproximadamente 10 segundos puede saturar la imagen obtenida.

El planificador es una herramienta muy potente del sistema. Desde esta ventana se pueden cargar archivos de texto que, usando el formato indicado, pueden controlar todos los subsistemas de la cámara infrarroja y todas las opciones de control del telescopio. La figura A.6 muestra la ventana de control del planificador. Los pasos para manejar esta ventana son:

- 1. Se debe escribir en un archivo de texto las instrucciones que el planificador deba ejecutar, guardando el archivo creado con la extensión xml. Las opciones que se pueden controlar mediante el script son:
	- Posición inicial del telescopio.
	- Incremento en los movimientos del telescopio.
	- Dirección del movimiento del telescopio.
	- Control sobre la exposición de la imagen.

La posición inicial del telescopio se asigna dentro de la sección "header" mediante las etiquetas "ra" y "dec". Los parámetros son las horas, minutos y segundos de arco donde se posicionará el telescopio.

El incremento con el que el telescopio realizará los movimientos se define dentro de la sección del "header" usando la etiqueta "incremento". Los parámetros "ra" y "dec" se definen en segundos de arco, con estos valores el sistema calcula la nueva posición a donde debe dirigirse el telescopio para tomar exposiciones de objetos celestes.

Los movimientos del telescopio se definen usando la etiqueta secuencia. Cada etiqueta debe tener los siguientes parámetros.

mover: Este parámetro indica el punto cardinal hacia donde se debe dirigir el movimiento del telescopio, definido por:

- N: mover al norte.
- S: mover al sur.
- E: mover al este.
- W: mover al oeste.

exponer: Este parámetro controla la exposición de la cámara. Esta opción permite que el telescopio realice movimientos complejos sin realizar exposiciones innecesarias.

Los posibles valores del parámetro exponer son:

S: Tomar una exposición. N: No Exponer.

2. Se debe dar clic en el botón cargar, y se abrirá la ventana abrir archivo como la mostrada en la figura A.7. Desde esta ventana se puede recorrer los directorios del sistema hasta encontrar el archivo creado, se debe seleccionar el archivo y dar un clic en el botón abrir.

Al cargar el archivo, éste es analizado sintáctica y semánticamente. Si al abrir el archivo el botón ejecutar no se habilita significa que se ha encontrado un error.

En caso de problemas con el planificador realice lo siguiente:

- Verifique que el archivo que esta cargando sea el correcto.
- Verifique que el archivo sea de tipo válido y tenga la extensión xml, de no ser así modifique la extensión.
- Verifique que el archivo contenga todas las etiquetas requeridas.
- La etiqueta secuencia debe cerrar con una diagonal, de lo contrario generará un error. Verifique que haya cerrado correctamente esta etiqueta.
- Verifique que no haya cometido errores ortográficos al momento de escribir la secuencia que está cargando.
- 3. Cuando la secuencia se ha cargado con éxito, el botón ejecutar se habilita $6$ , para iniciar la secuencia debe dar un clic sobre este botón.
- 4. Si se presenta un problema durante la ejecución del planificador y ya no desea que siga ejecutándose debe dar un clic sobre el botón cancelar. Esto detendrá la secuencia, sin embargo no regresará al telescopio a la posición inicial por lo que deberá volver a dirigirlo a la posición adecuada.

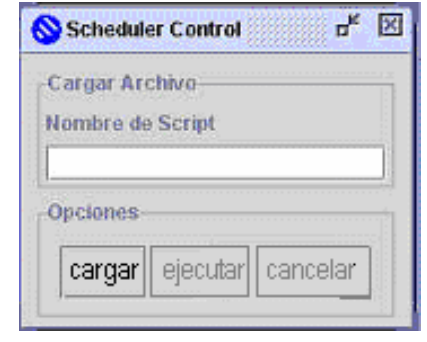

Figura A.6 Ventana de control del planificador

<sup>&</sup>lt;sup>6</sup> El control en la internaz gráfica no se pierde durante la ejecución de la secuencia cargada, por lo que podrá realizar otras acciones mientras el planificador ejecuta la secuencia. Sin embargo se recomienda no ejecutar ninguna otra acción por seguridad del equipo.

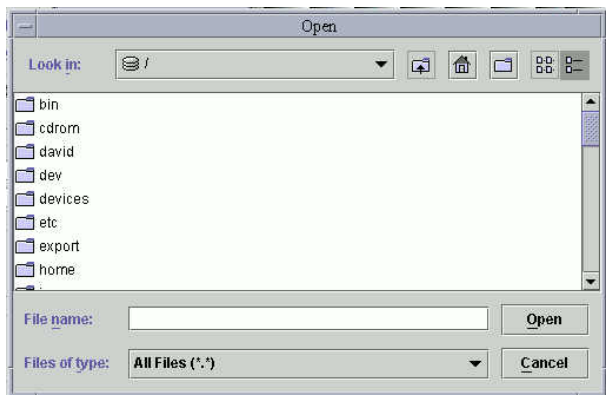

Figura A.7 Ventana abrir archivo

### **A.6.- Ventana de Monitoreo de Imagen.**

La ventana de monitoreo de imagen que se muestra en la figura A.8 permite observar los resultados obtenidos de la cámara infrarroja. El despliegue se realiza automáticamente después de realizar una exposición. La imagen que se muestra está dividida en 4 cuadrantes y su distribución se muestra en la figura A.9. La ventana de monitoreo permite visualizar la imagen completa o cada uno de los cuadrantes por separado, esto debido a que cuando se visualizan los 4 cuadrantes de la imagen se pierde la resolución debido a que el tamaño real de la imagen es del 1024 x 1024 y el tamaño del visualizador es de 512 x 512, por lo que al observar un cuadrante en la ventana se podrán apreciar más claramente los detalles de los elementos de la imagen.

Para cambiar de cuadrante se debe dar un clic en el menú ver, y se debe seleccionar alguno de los cuadrantes o pares en caso de querer regresar a la imagen completa.

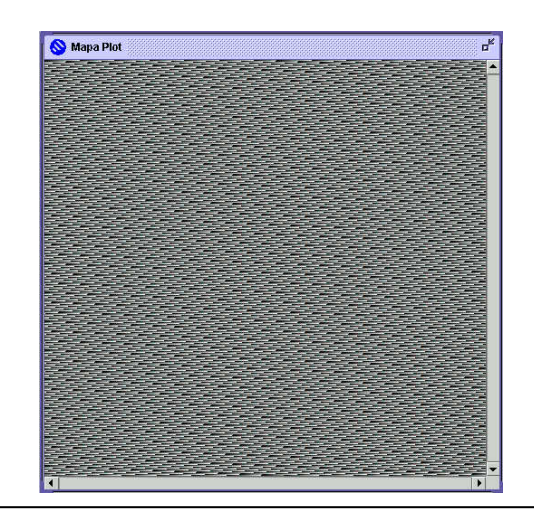

Figura A.8 Ventana de monitoreo de imagen

| Cuadrante | Cuadrante |
|-----------|-----------|
| ш         | πv        |
| Cuadrante | Cuadrante |
|           |           |

Figura A.9 Distribución de los cuadrantes de la imagen

# **A.7.- Menús del sistema.**

Los menús son una parte integral del sistema, que permiten al usuario realizar acciones como abrir una ventana para monitorear o controlar al instrumento, sin llenar las ventanas con componentes gráficos adicionales innecesarios. Los menús del software de control y monitoreo se muestran a continuación.

#### **Menú Archivo.**

Al dar clic en el menú archivo se muestran los siguientes elementos:

Salir: Al seleccionar esta opción se apaga la electrónica de control de la cámara infrarroja. Por seguridad se ha agregado un control para enviar los comandos a la electrónica a pesar de que el sistema sea cerrado dando un clic en el botón Cerrar de la barra de titulo. Sin embargo es buena costumbre cerrar el sistema desde este menú para evitar mal funcionamientos o deterioro del hardware.

# **Menú Canica.**

Al dar clic en el menú Archivo se muestran los siguientes elementos:

- Filtros: Al seleccionar esta opción se coloca en primer plano la ventana de control de los filtros. En caso de estar cerrada la ventana se abre para que el usuario pueda interactuar con los filtros básicos.
- Exponer: Cuando se da clic sobre esta opción, se muestra la ventana de control de la exposición de la cámara infrarroja. Una ventana de control no se muestra mas de una vez en el sistema, por lo que en caso de no estar abierta la ventana la abre, de lo contrario envía a primer plano la ventana de control.
- Scheduler: Al seleccionar esta opción se coloca en primer plano la ventana de control del planificador. En caso estar cerrada la ventana se abre para que el usuario pueda interactuar con el Scheduler.
- Control: Este opción contiene un submenú mostrando los siguientes elementos:
	- o Filtros: Esta opción abre la ventana de Validación de clave que en caso de ser correcto abrirá la ventana de filtros avanzados.

o Voltajes: Esta opción abre la ventana de Validación de clave que en caso de ser correcta abrirá la ventana de control de voltajes de la cámara infrarroja.

#### **Menú Ver.**

Este menú contiene los siguientes elementos:

- Cuadrante 1: Al seleccionar esta opción se muestra en la ventana de monitor la imagen correspondiente al cuadrante I de la cámara infrarroja.
- Cuadrante 2: Al seleccionar esta opción se muestra en la ventana de monitor la imagen correspondiente al cuadrante II de la cámara infrarroja.
- Cuadrante 3: Al seleccionar esta opción se muestra en la ventana de monitor la imagen correspondiente al cuadrante III de la cámara infrarroja.
- Cuadrante 4: Al seleccionar esta opción se muestra en la ventana de monitor la imagen correspondiente al cuadrante IV de la cámara infrarroja.
- Pares: Al seleccionar esta opción se muestra en la ventana de monitor la imagen completa mostrando los 4 cuadrantes de la cámara infrarroja.